# **SIMATIC S7 MPI Direct** 驱动程序数据穿越功能 指南

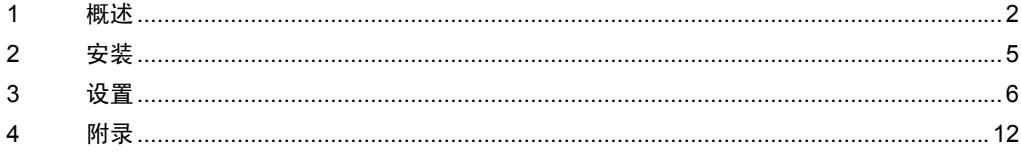

## <span id="page-1-0"></span>1 概述

以下介绍使用西门子 SIMATIC S7 MPI Direct 驱动程序时数据穿越功能 ( 以下称为 MPI 数据穿越功能 ) 的操作方法。

#### 1.1 什么是 MPI 数据穿越功能?

当使用西门子的梯形图软件与外接控制器通讯时,必须在装有梯形图软件的 PC 上安装 MPI 接口。 示例 )

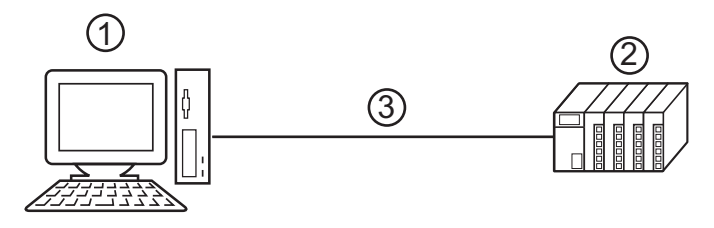

1. 装有梯形图软件的 PC。

2. 准备与之通讯的外接控制器。

3. MPI 网络。

使用 MPI 数据穿越功能,没有 MPI 接口的 PC 可以通过人机界面与外接控制器通讯。 另外,由于通讯线路经由人机界面,因此在更改外接控制器设置时就不必重新连接电缆。 示例 )

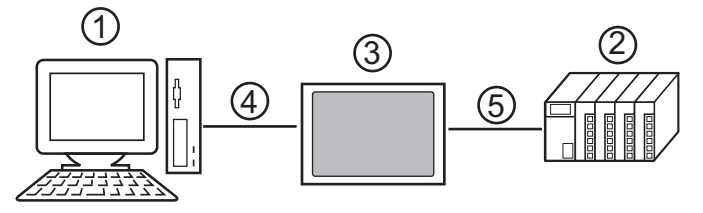

1. 装有梯形图软件的 PC。

2. 准备与之通讯的外接控制器。

3. PC 与外接控制器之间的中继人机界面。

4. 使用 USB 传输电缆或以太网 (UDP) 通讯。

5. MPI 网络 ( 西门子 SIMATIC S7 MPI Direct 驱动程序 )。

#### 1.2 MPI 数据穿越功能的原理

MPI 数据穿越功能是在中继站人机界面将梯形图软件与外接控制器的通讯从 USB 或以太网 (UDP) 通讯 转换为 MPI 网络通讯的一种机制。

西门子 SIMATIC S7 MPI Direct 驱动程序的作用是使人机界面可以通过 MPI 网络进行通讯。 MPI 数据穿越功能是梯形图软件的一个插件。

例如)

为梯形图软件安装插件,以便能通过人机界面来操作外接控制器。

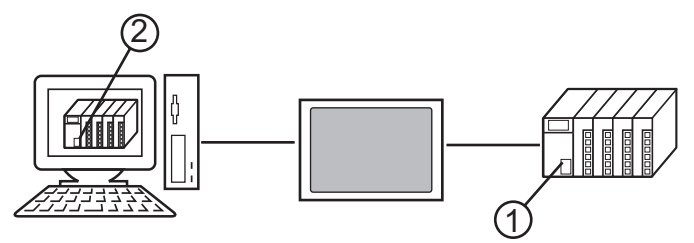

1. 准备操作的外接控制器。

2. 安装了插件的梯形图软件。

该插件具备以下功能。

- 建立一条穿越人机界面的访问通道。
- 在 USB 或以太网 (UDP) 通讯与 MPI 网络通讯 ( 西门子 SIMATIC S7MPI Direct 驱动程序 ) 之间实现 双向转换。

## 1.3 运行环境

使用数据穿越功能要求满足以下环境。

兼容的操作系统 Microsoft<sup>®</sup> Windows<sup>®</sup> 2000 Professional (SP4 或以上) Microsoft® Windows® XP(SP2 或以上 )

兼容的梯形图软件 西门子 SIMATIC 软件 STEP7 V5.1 或以上 STEP7 - Micro/WIN V4.0.1.10 或以上

# <span id="page-4-0"></span>2 安装

安装 MPI 数据穿越功能所需的插件。

䞡㽕 • 安装数据穿越功能需要管理员权限。

#### 2.1 安装数据穿越功能

- 1 启动 MPI 数据穿越功能安装向导 (AgpMpiLink.exe)。可在 GP-Pro EX V2.1 或以上版本的光盘 (Disk 2) 的 [\PassThrough] 文件夹下启动 AgpMpiLink.exe;或者从 Digital 的支持网站 "Otasuke Pro!" (http:// www.pro-face.com/otasuke/) 下载 AgpMpiLink.exe 并启动它。
- 2 按照显示的对话框安装插件。

# <span id="page-5-0"></span>3 设置

安装的插件由梯形图软件设置并注册。

- 3.1 注册 MPI 数据穿越功能插件
	- 3.1.1 当使用西门子 SIMATIC 软件 STEP7 时:
	- 1 从梯形图软件菜单的 [Options] 中选择 [Set PG/PC Interface],显示 [Set PG/PC Interface] 对话框。
	- 2 从 [Interface] 中点击 [Select],显示 [Install/Remove Interfaces] 对话框。
	- 3 从 [Selection] 中选择 "AGP MPI Link"模块并点击 [Install]。
	- 4 确认 "AGP MPI Link"显示在 [Installed] 中, 然后点击 [Close]。 插件注册完成。 接下来开始设置 MPI 数据穿越功能插件。
	- 3.1.2 当使用 STEP7 Micro/WIN 时:
	- 1 从梯形图软件菜单的 [View] 中选择 [Component]-[Set PG/PC Interface],显示 [Set PG/PC Interface] 对话框。
	- $2\,$  从 [Interface] 中点击 [Select],显示 [Install/Remove Interfaces] 对话框。
	- 3 从 [Selection] 中选择 "AGP MPI Link"模块并点击 [Install]。
	- 4 确认"AGP MPI Link"显示在 [Installed] 中,然后点击 [Close]。 插件注册完成。 接下来开始设置 MPI 数据穿越功能插件。

#### 3.2 设置 MPI 数据穿越功能插件

3.2.1 当使用西门子 SIMATIC 软件 STEP7 时:

- 1 从梯形图软件菜单的 [Options] 中选择 [Set PG/PC Interface],显示 [Set PG/PC Interface] 对话框。
- 2 从 [Interface Parameter Assignment Used] 中选择 "AGP MPI Link"并点击 [Properties]。
	- 将显示 [Properties AGP Link(MPI)] 对话框。

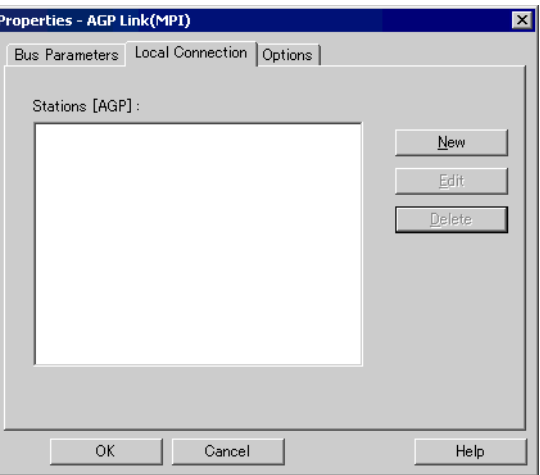

3 在 [Local Connection] 选项卡上注册人机界面,使其成为通讯的中继站。点击 [New] 显示设置对话框。 设置项目如下所示。

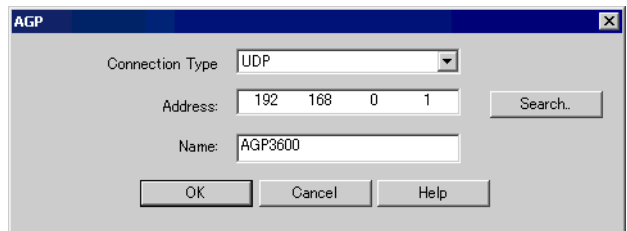

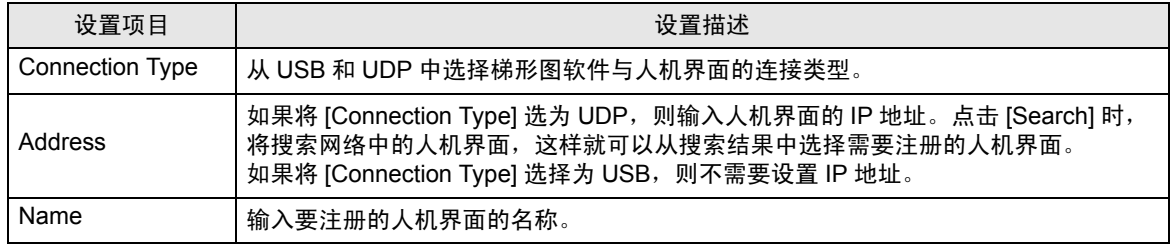

- 注 释 | 如需编辑已注册的人机界面, 可从 [Stations[AGP]] 中选择要编辑的人机界面, 然后点击 [Edit]。
	- 如下图所示,可通过选择 [Address] 后点击 [Search] 按钮来搜索人机界。如果找不到人机 界面,还可以用端口号来搜索。请在 [settings] 的 [Ethernet Port No.] 中输入端口号, 然后 点击 [Search]。

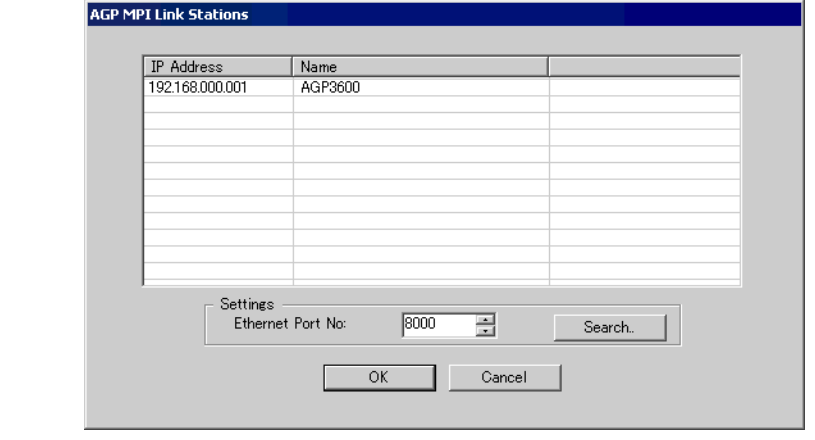

4 输入设置项目后,点击 [OK]。在 [Local Connection] 选项卡的 [Stations [AGP]] 中将显示已注册的人机 界面。

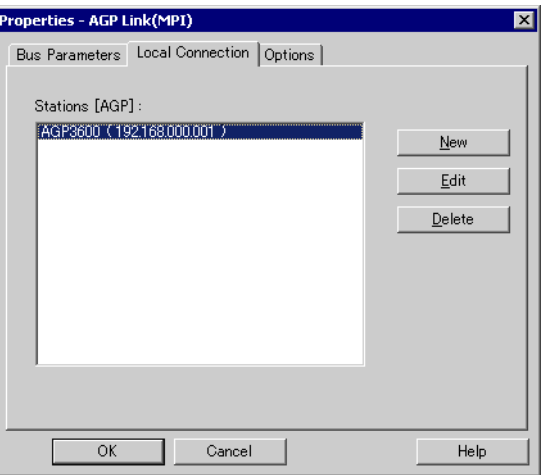

5 点击 [Properties - AGP Link(MPI)] 对话框的 [Bus Parameter] 选项卡, 设置超时时间。

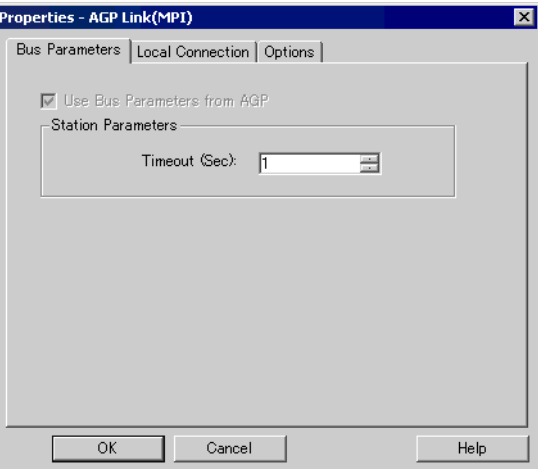

6 点击 [OK],关闭 [Properties - AGP Link(MPI)] 对话框。 MPI 数据穿越功能插件的设置至此完成。

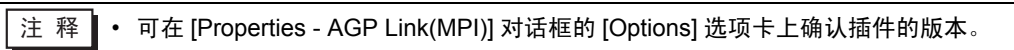

- 3.2.2 当使用 STEP7 Micro/WIN 时:
- 1 从梯形图软件菜单的 [View] 中选择 [Component]-[Set PG/PC Interface],显示 [Set PG/PC Interface] 对话框。
- 2 从 [Interface Parameter Assignment Used] 中选择 "AGP MPI Link"并点击 [Properties]。 将显示 [Properties - AGP Link(MPI)] 对话框。

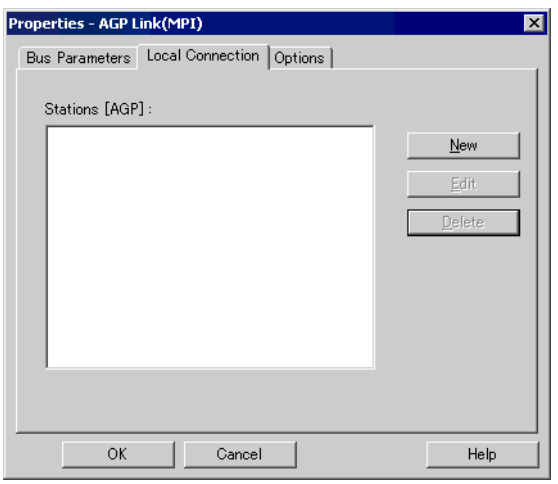

3 在 [Local Connection] 选项卡上注册人机界面,使其成为通讯的中断站。点击 [New] 显示设置对话框。 设置项目如下所示。

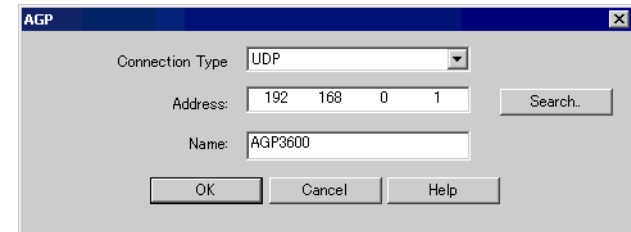

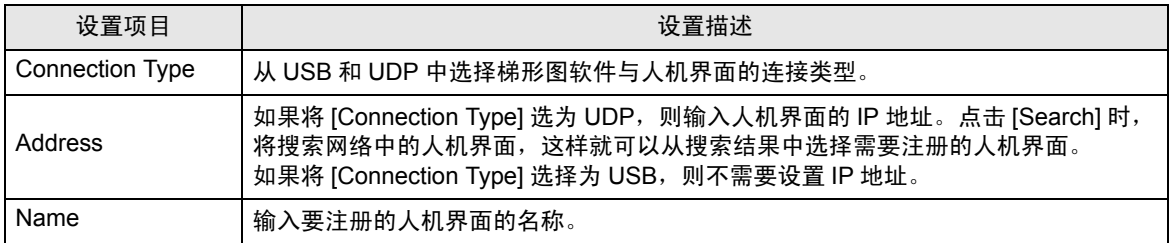

- 注 释 | 如需编辑已注册的人机界面, 可从 [Stations[AGP]] 中选择要编辑的人机界面, 然后点击 [Edit]。
	- 如下图所示,可通过选择 [Address] 后点击 [Search] 按钮来搜索人机界。如果找不到人机 界面,还可以用端口号来搜索。请在 [settings] 的 [Ethernet Port No.] 中输入端口号, 然后 点击 [Search]。

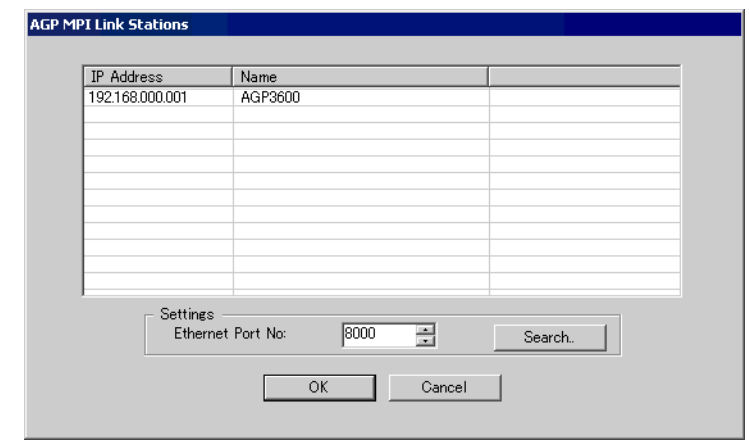

4 输入设置项目后,点击 [OK]。在 [Local Connection] 选项卡的 [Stations [AGP]] 中将显示已注册的人机 界面。

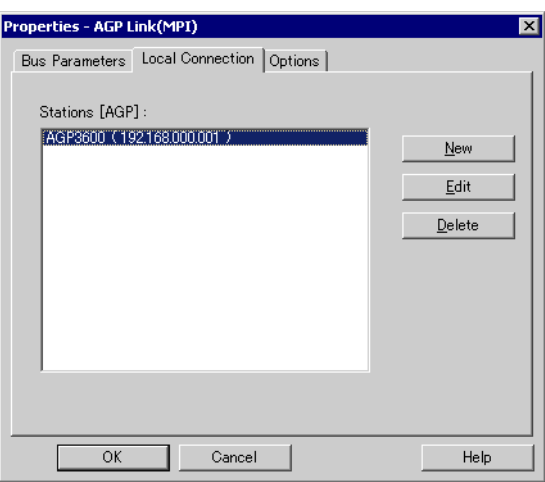

5 点击 [Properties - AGP Link(MPI)] 对话框的 [Bus Parameter] 选项卡, 设置超时时间。

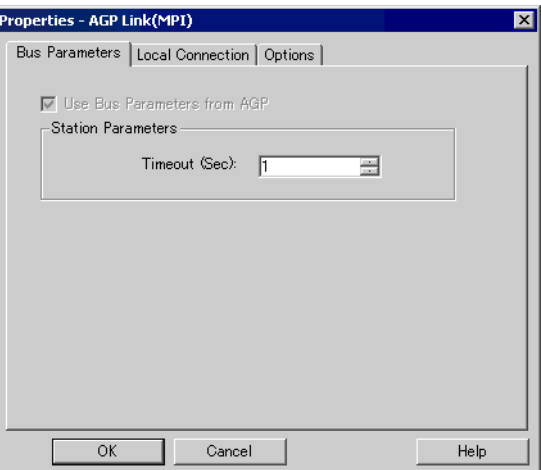

6 点击 [OK],关闭 [Properties - AGP Link(MPI)] 对话框。 MPI 数据穿越功能插件的设置至此完成。

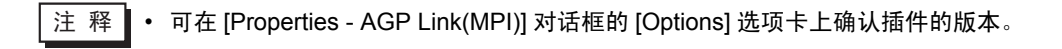

# <span id="page-11-0"></span>4 附录

#### 4.1 卸载 MPI 数据穿越功能

- 4.1.1 当使用西门子 SIMATIC 软件 STEP7 时:
- 1 从梯形图软件菜单的 [Options] 中选择 [Set PG/PC Interface],显示 [Set PG/PC Interface] 对话框。
- 2 从 [Interface Parameter Assignment Used] 中选择 [AGP MPI Link], 然后点击 [Properties]。
- 3 确认 [AGP MPI Link] 不在 [Interface Parameter Assignment Used] 中并结束梯形图程序。
- 4 从 Windows 的 [Start] 菜单中启动 [Control Panel], 选择 [Add or Remove Programs](Windows XP) 或 [Add/Remove Programs](Windows 2000)。
- 5 选择 [AgpMPIPassThrough], 然后点击 [Change/Remove]。
- $6$  在显示的对话框中选择 [Remove], 然后点击 [Next]。

#### 4.1.2 当使用 STEP7 - Micro/WIN 时:

- 1 从梯形图软件菜单的 [View] 中选择 [Component]-[Set PG/PC Interface],显示 [Set PG/PC Interface] 对话框。
- 2 从 [Interface Parameter Assignment Used] 中选择 [AGP MPI Link], 然后点击 [Properties]。
- 3 确认 [AGP MPI Link] 不在 [Interface Parameter Assignment Used] 中并结束梯形图程序。
- 4 从 Windows 的 [Start] 菜单中启动 [Control Panel],选择 [Add or Remove Programs](Windows XP) 或 [Add/Remove Programs](Windows 2000)。
- 5 选择 [AgpMPIPassThrough], 然后点击 [Change/Remove]。
- $6$  在显示的对话框中选择 [Remove], 然后点击 [Next]。